# RS Automation, Inc.

# N7/NX(70/700/750/CCU) Series

# Computer Link Driver

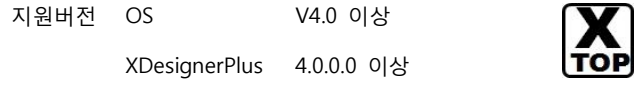

## **CONTENTS**

본사 ㈜M2I의 "Touch Operation Panel(M2I TOP) Series"를 사용해주시 는 고객님께 감사드립니다. 본 매뉴얼을 읽고 "TOP–외부장치"의 접속 방법 및 절차를 숙지해 주십시오.

# 1. 시스템 구성 2 페이지

접속에 필요한 기기, 각 기기의 설정, 케이블, 구성 가능한 시스 템에 대해 설명합니다.

본 절을 참조하여 적절한 시스템을 선정하십시오.

### 2. TOP 기종과 외부 장치 선택 3 페이지

TOP 기종과 외부 장치를 선택합니다.

## 3. 시스템 설정 예제 4 페이지

H **TOP** 

본 기기와 해당 외부 단말기의 통신 접속을 위한 설정 예제를 설명 합니다. "1. 시스템 구성"에서 선택한 시스템에 따라 예제를 선택 하십시

# 4. 통신 설정 항목 2008 - 9 페이지

TOP 통신 설정 하는 방법에 대해서 설명합니다. 외부 장치의 설정이 바뀔 경우 본 장을 참조 하여 TOP의 설정도 외부 장치와 같게 설정하십시오.

## 5. 케이블 표 12 페이지

오.

접속에 필요한 케이블 사양에 대해 설명합니다.

"1. 시스템 구성"에서 선택한 시스템에 따라 적합한 케이블 사양 을 선택 하십시오.

### 6. 지원 어드레스 16 페이지

본 절을 참조하여 외부 장치와 통신 가능한 어드레스를 확인하 십시오.

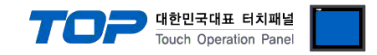

# 1. 시스템 구성

TOP와 "RS Automation, Inc. – N7/NX(70/700/750/CCU) Series Computer Link" 의 시스템 구성은 아래와 같습니다.

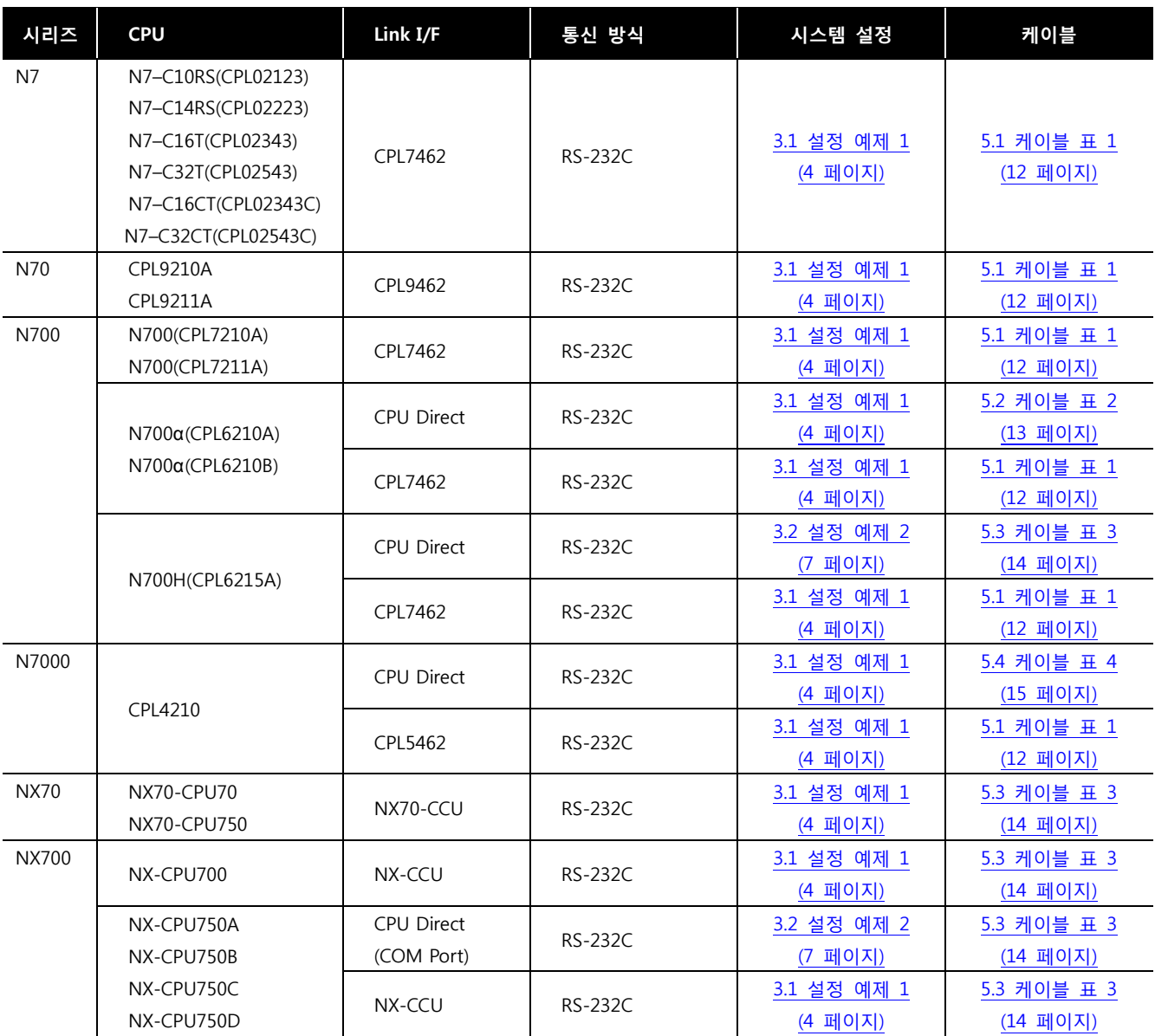

## ■ 연결 구성

ㆍ1 : 1(TOP 1 대와 외부 장치 1 대) 연결 – RS232C/422/485 통신에서 가능한 구성입니다.

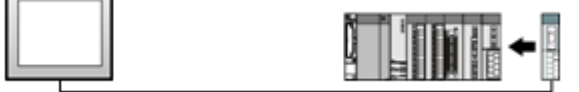

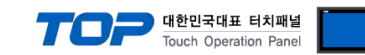

# 2. TOP 기종과 외부 장치 선택

TOP와 연결 될 외부 장치를 선택 합니다.

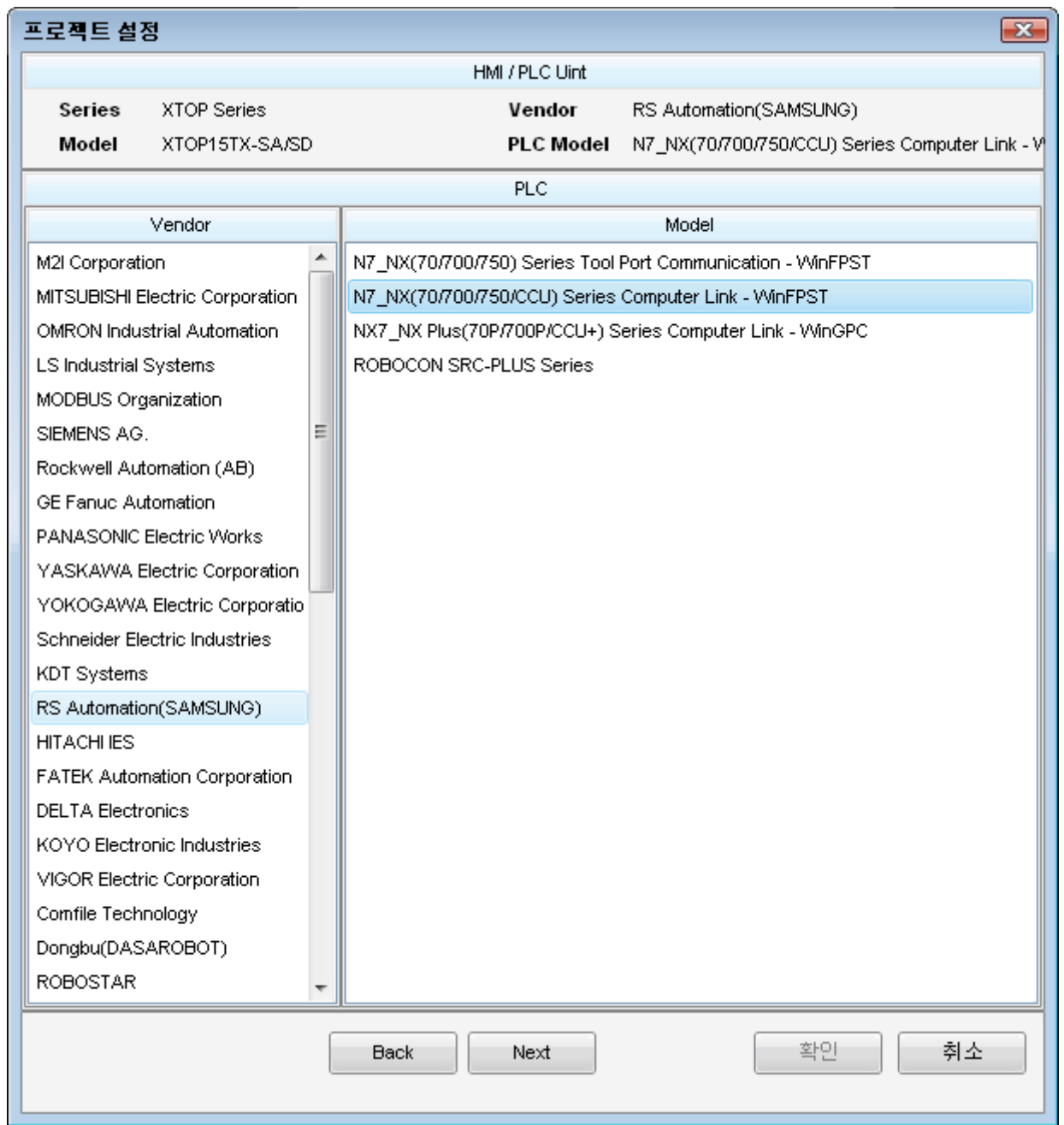

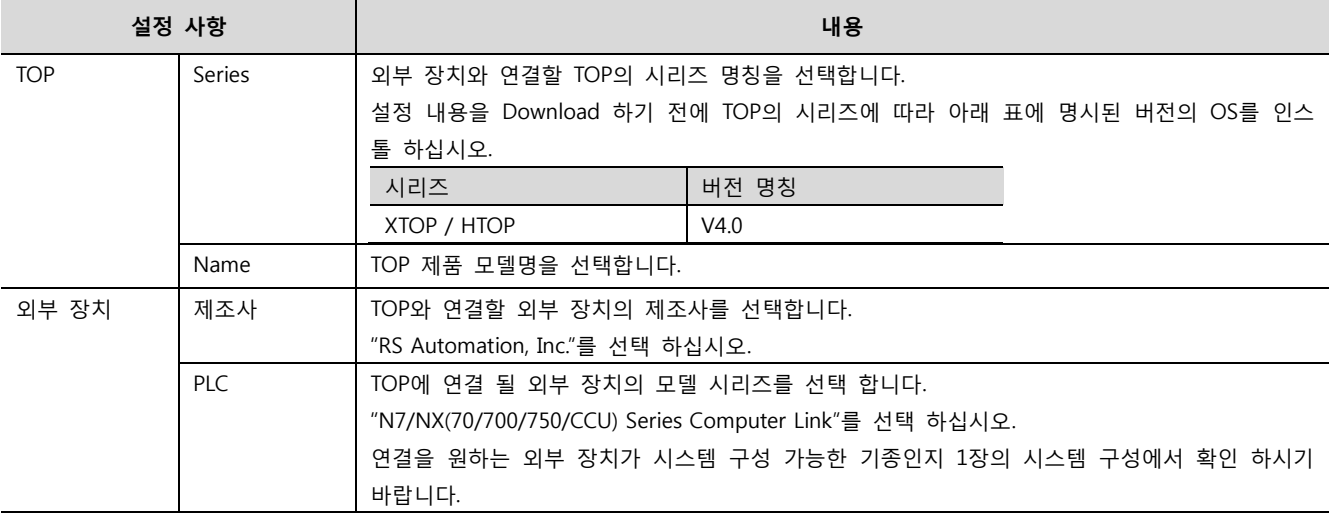

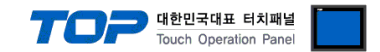

# 3. 시스템 설정 예제

TOP와 "N7/NX(70/700/750/CCU) Series"의 통신 인터페이스 설정을 아래와 같이 권장 합니다.

#### <span id="page-3-0"></span>3.1 설정 예제 1

구성한 시스템을 아래와 같이 설정 합니다.

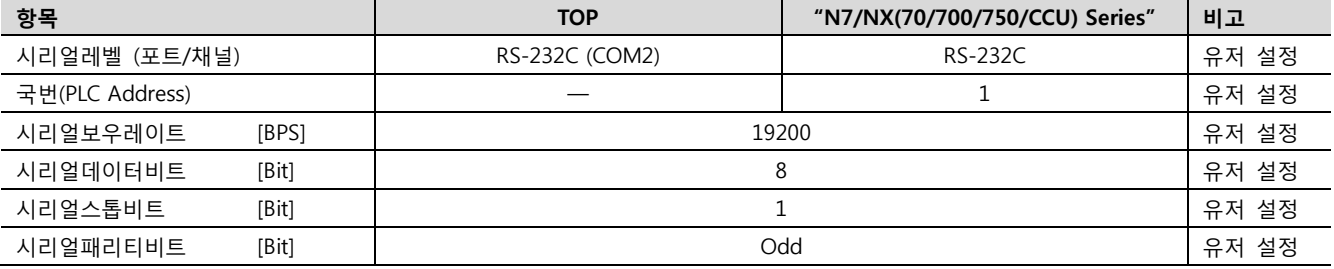

#### (1) XDesignerPlus 설정

[프로젝트 > 프로젝트 설정]에서 아래 내용을 설정 후, TOP 기기로 설정 내용을 다운로드 합니다..

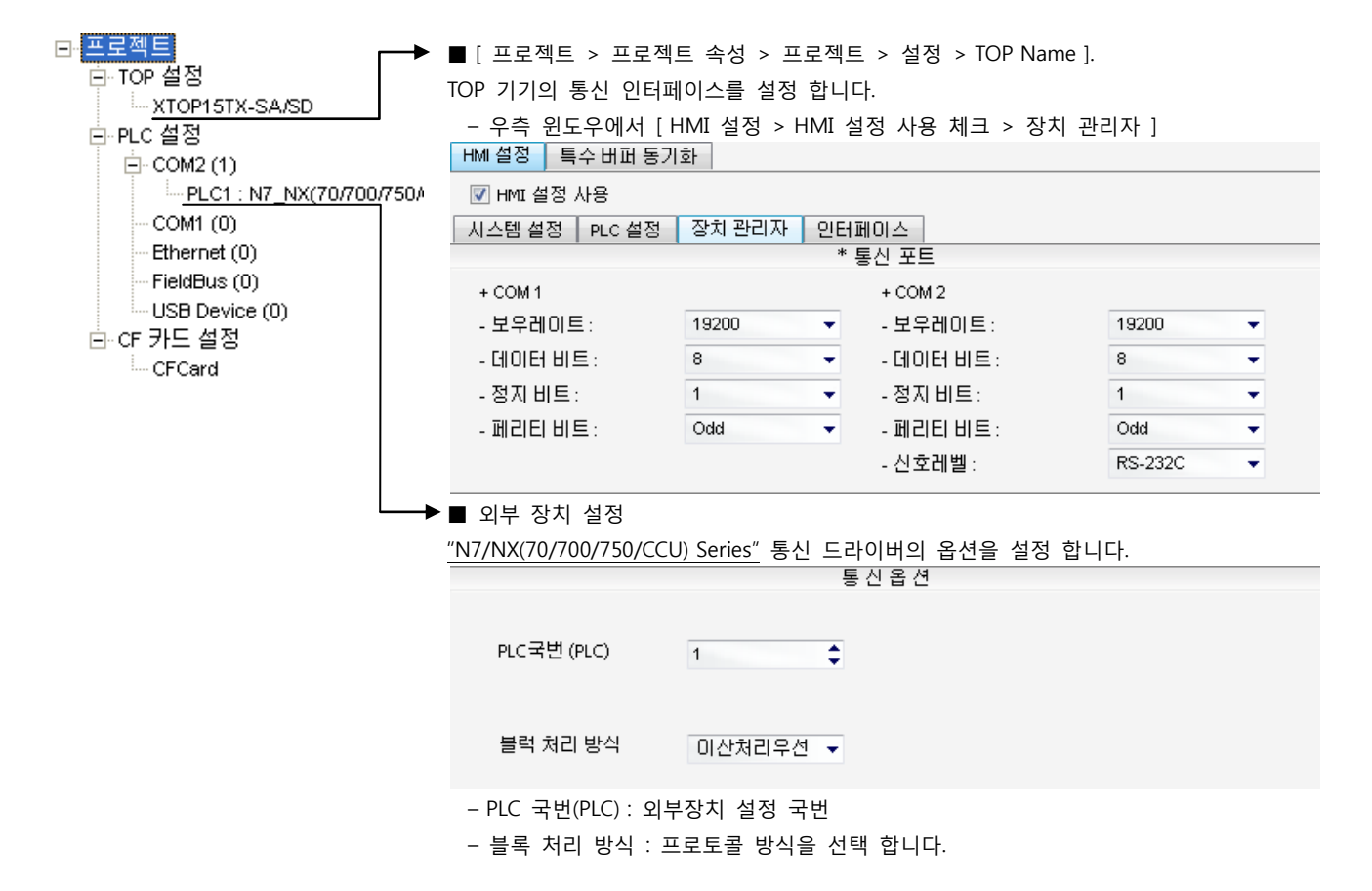

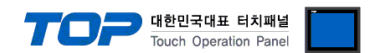

#### (2) 외부 장치 설정

CPU 모듈의 DIP 스위치를 통해 통신 파라미터 설정을 합니다. 본 예제에서 설명된 내용보다 더 자세한 설정법은 PLC 사용자 매뉴 얼을 참조하십시오.

1. 시리얼 통신 파라미터 : 모듈 밑면에 위치한 Dip Switch 조작을 통해 통신 파라미터를 설정 합니다. 설정 완료 후 전원을 리셋 하십시오.

叫

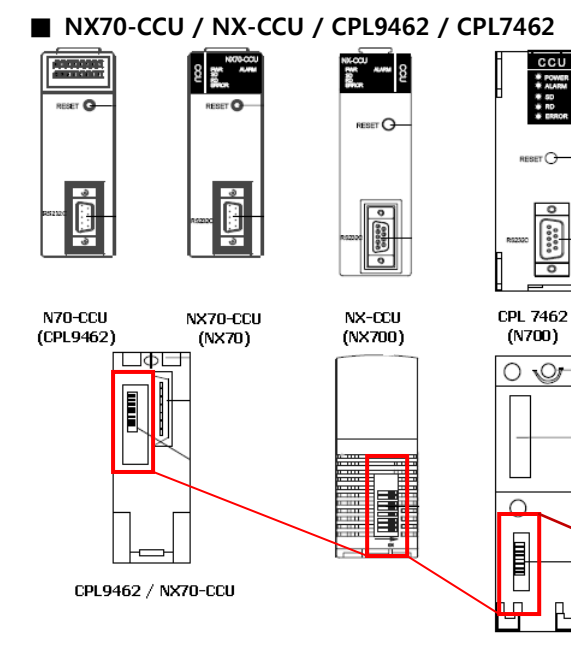

(주의) Unit No.(국번) 정보는 CPU 설정 값과 동일 합니다.

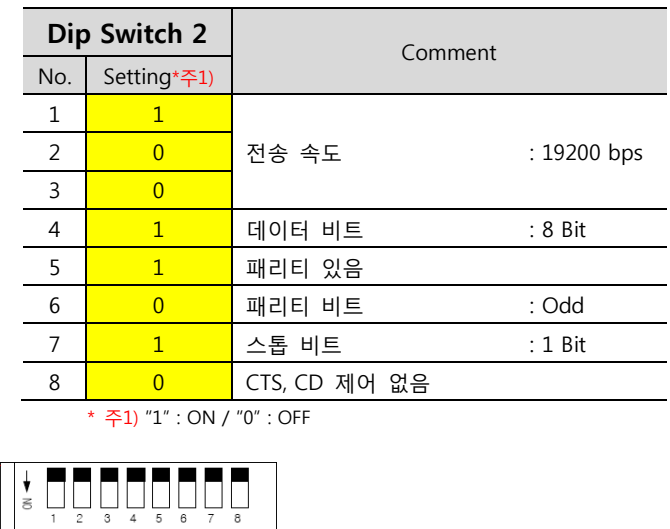

#### ■ CPL6210A, CPL6210B (Com포트)

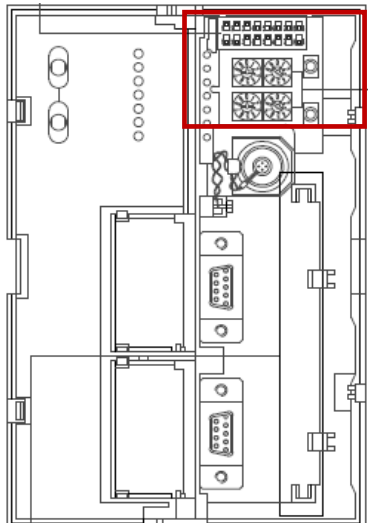

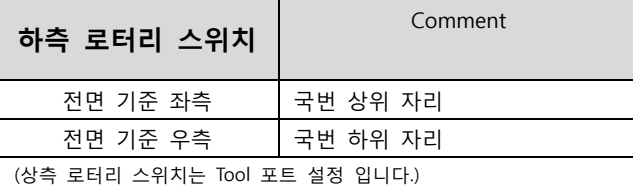

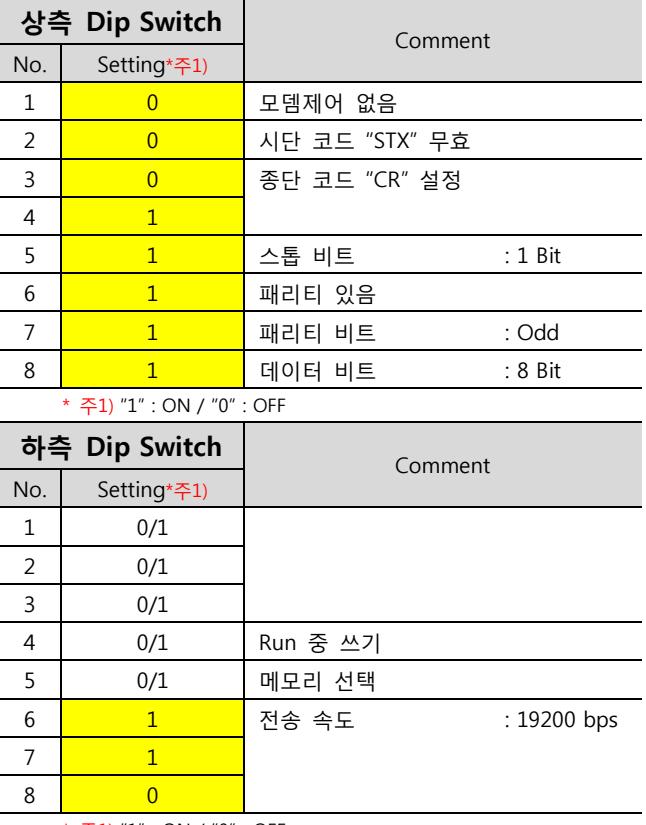

\* 주1) "1" : ON / "0" : OFF

☞다음 페이지에 계속 됩니다.

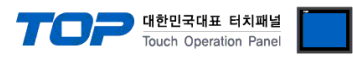

#### ■ N7000/N7000 Alpha

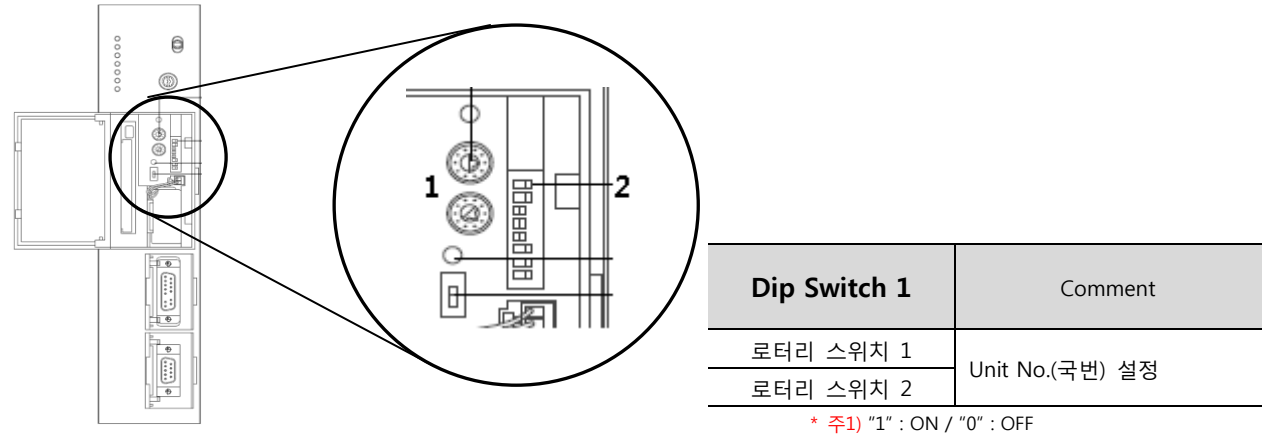

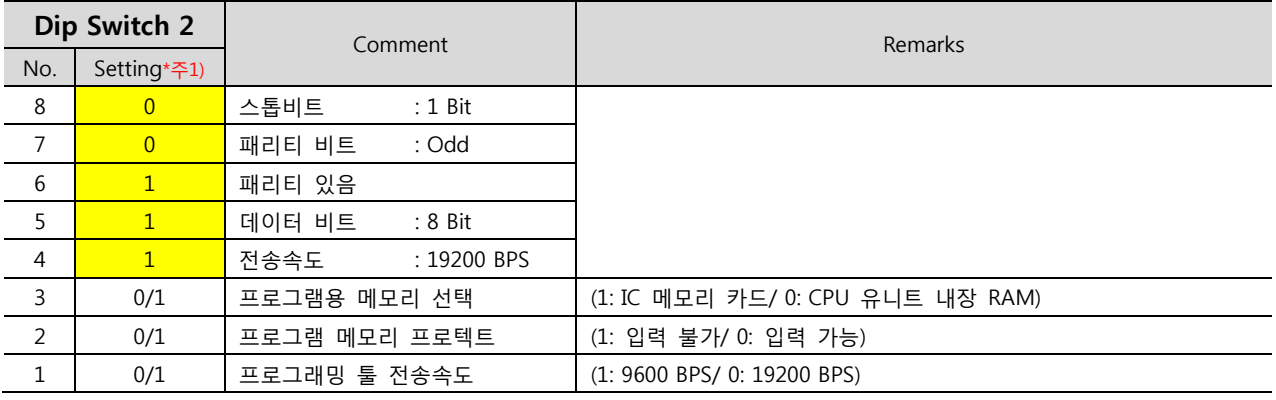

\* 주1) "1" : ON / "0" : OFF

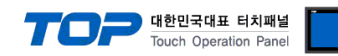

#### <span id="page-6-0"></span>3.2 설정 예제 2

구성한 시스템을 아래와 같이 설정 합니다.

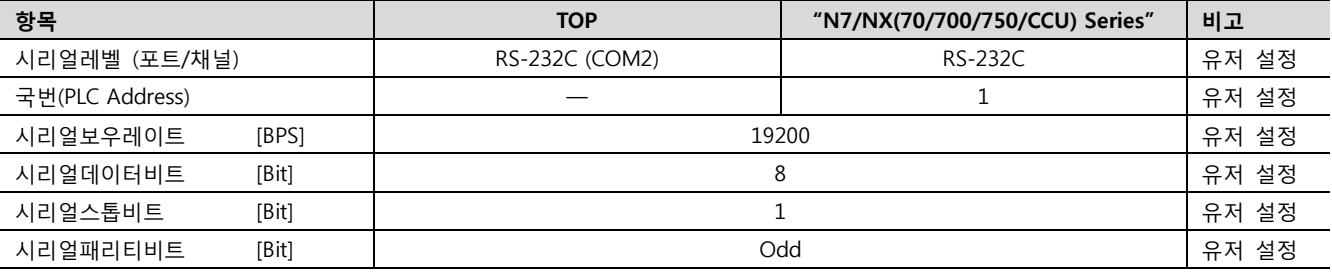

#### (1) XDesignerPlus 설정

[프로젝트 > 프로젝트 설정]에서 아래 내용을 설정 후, TOP 기기로 설정 내용을 다운로드 합니다..

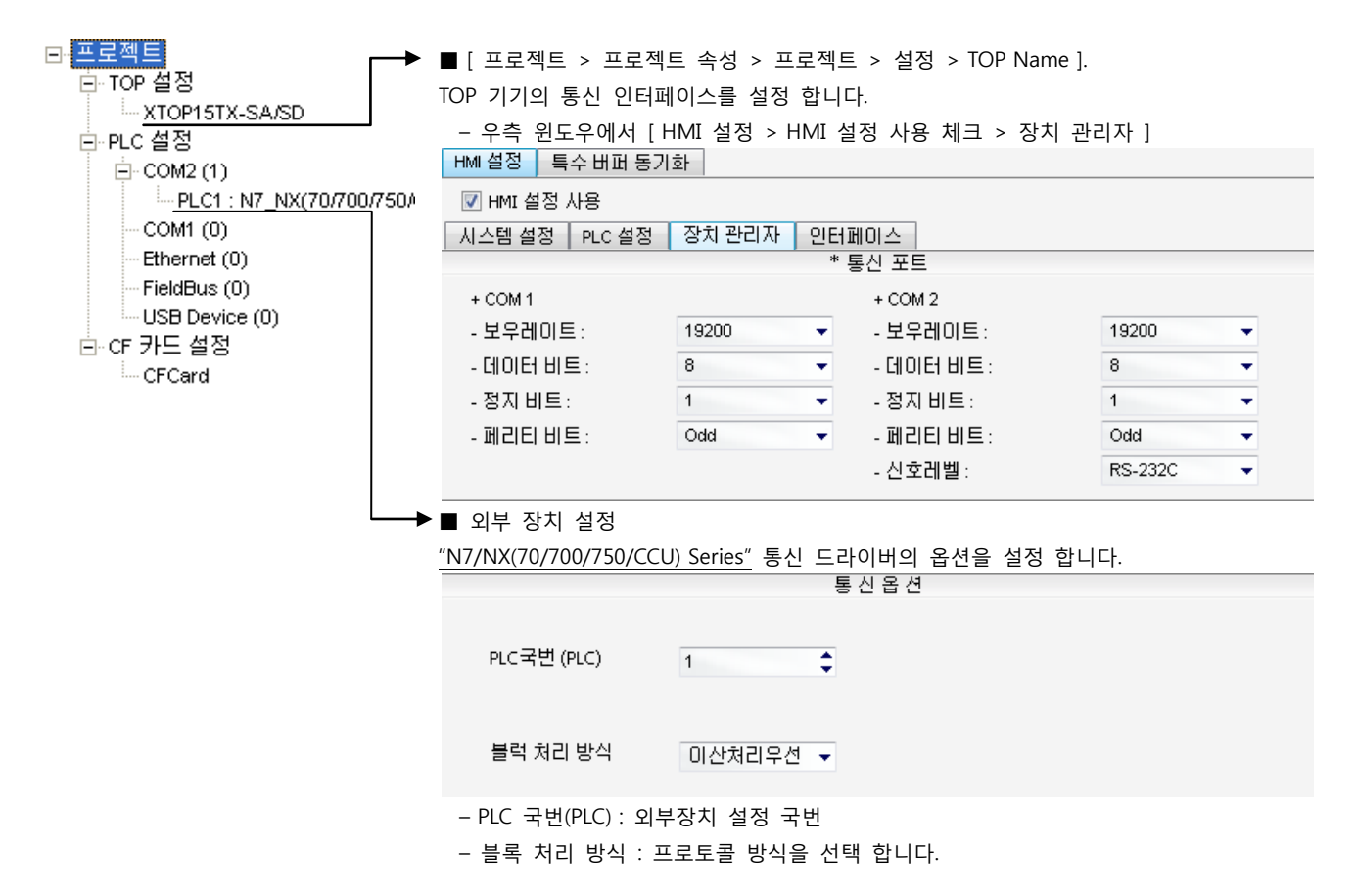

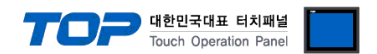

#### (2) 외부 장치 설정

"N7/NX(70/700/750/CCU) Series" Ladder Software "WinFPST"를 사용하여 아래와 같이 설정 하십시오. 본 예제에서 설명된 내용보다 더 자세한 설정법은 PLC 사용자 매뉴얼을 참조하십시오.

1. Ladder Software "WinFPST"의 메뉴 중 [옵션] – [PLC 시스템 레지스터 설정]의 [COM포트 설정]탭에서 아래와 같이 설정 후 기

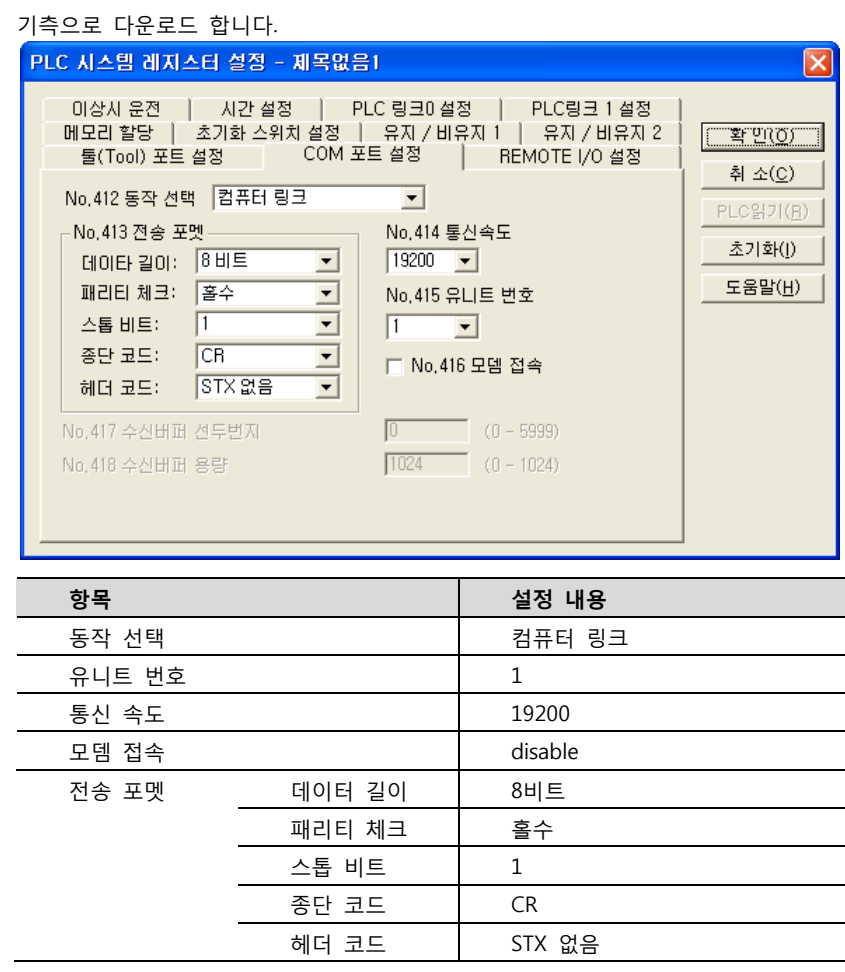

2. 다운로드 완료 후, CPU 유닛의 전원을 리셋합니다.

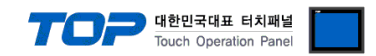

# 4. 통신 설정 항목

통신 설정은 XDesignerPlus 혹은 TOP 메인 메뉴에서 설정 가능 합니다. 통신 설정은 외부 장치와 동일하게 설정 해야 합니다.

#### 4.1 XDesignerPlus 설정 항목

아래 창의 내용을 나타내기 위해서 [프로젝트 > 프로젝트 속성]을 선택 하십시오.

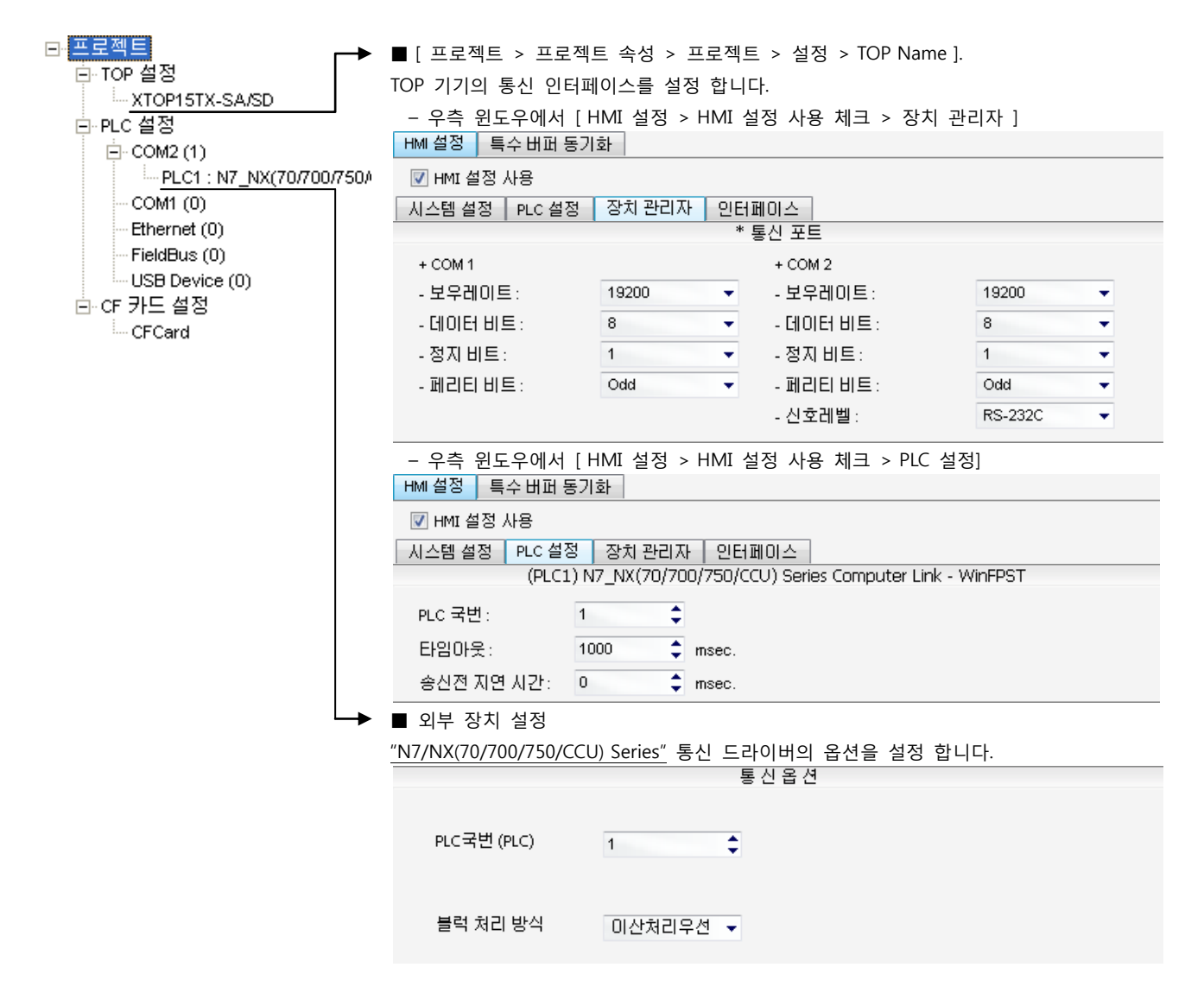

#### ■ 통신 인터페이스 설정

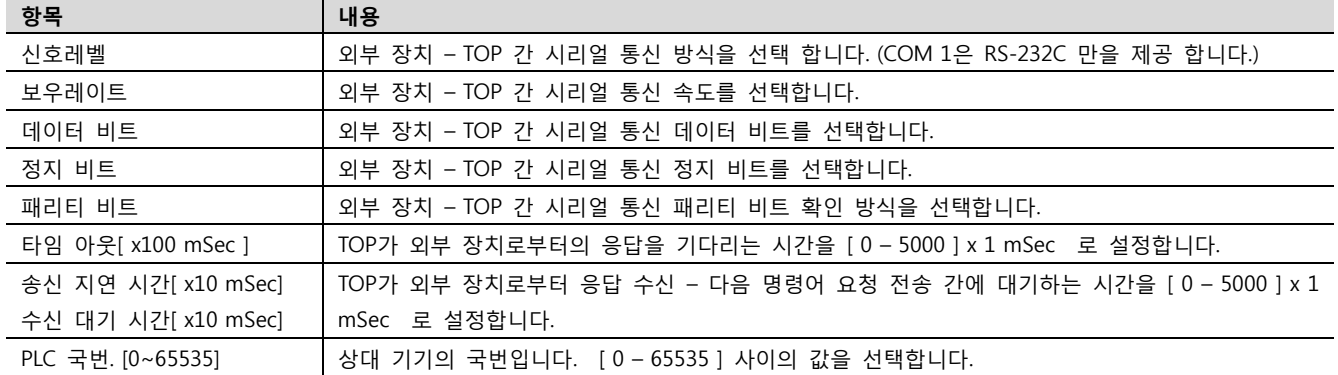

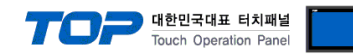

#### 4.2 TOP 메인 메뉴 설정 항목

- 전원을 리셋 중 부저음이 울릴 때 LCD 상단 1점을 터치하여 "TOP 관리 메인" 화면으로 이동합니다.

- TOP에서 드라이버 인터페이스 설정은 아래의 Step1 → Step2 내용을 따라 설정합니다. (Step 1.에서 "TOP COM 2/1 설정"을 누르시면 Step2.에서 설정을 바꾸실 수 있습니다.)

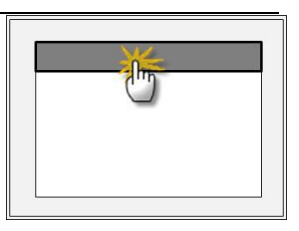

Step  $1.$  [ PLC 설정 ] - 드라이버 인터페이스를 설정 합니다.

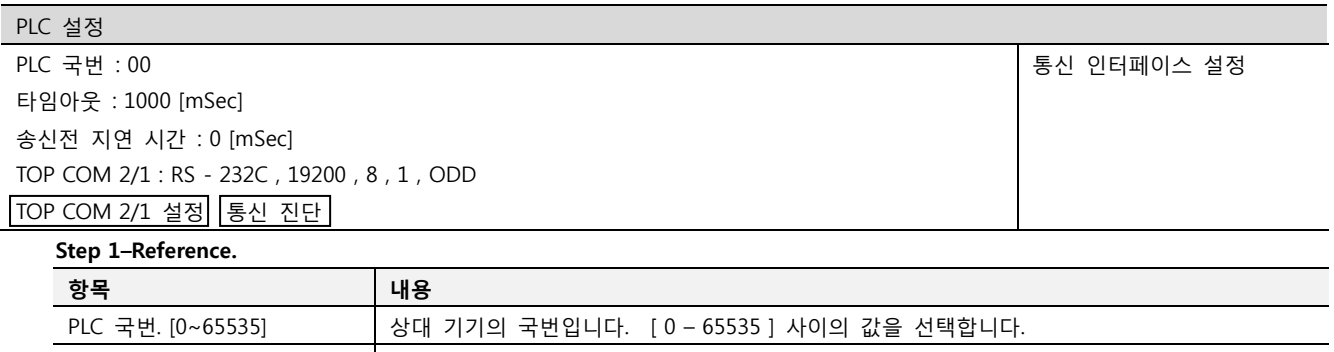

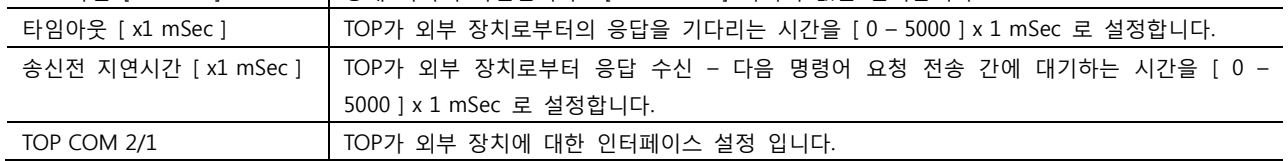

Step 2. [ PLC 설정 ] >[ TOP COM2/COM1 설정 ] – 해당 포트의 시리얼 파라미터를 설정 합니다.

신호 레벨 기대 2014 - 이 이 시리얼 사리얼 통신 방식을 선택 합니다.

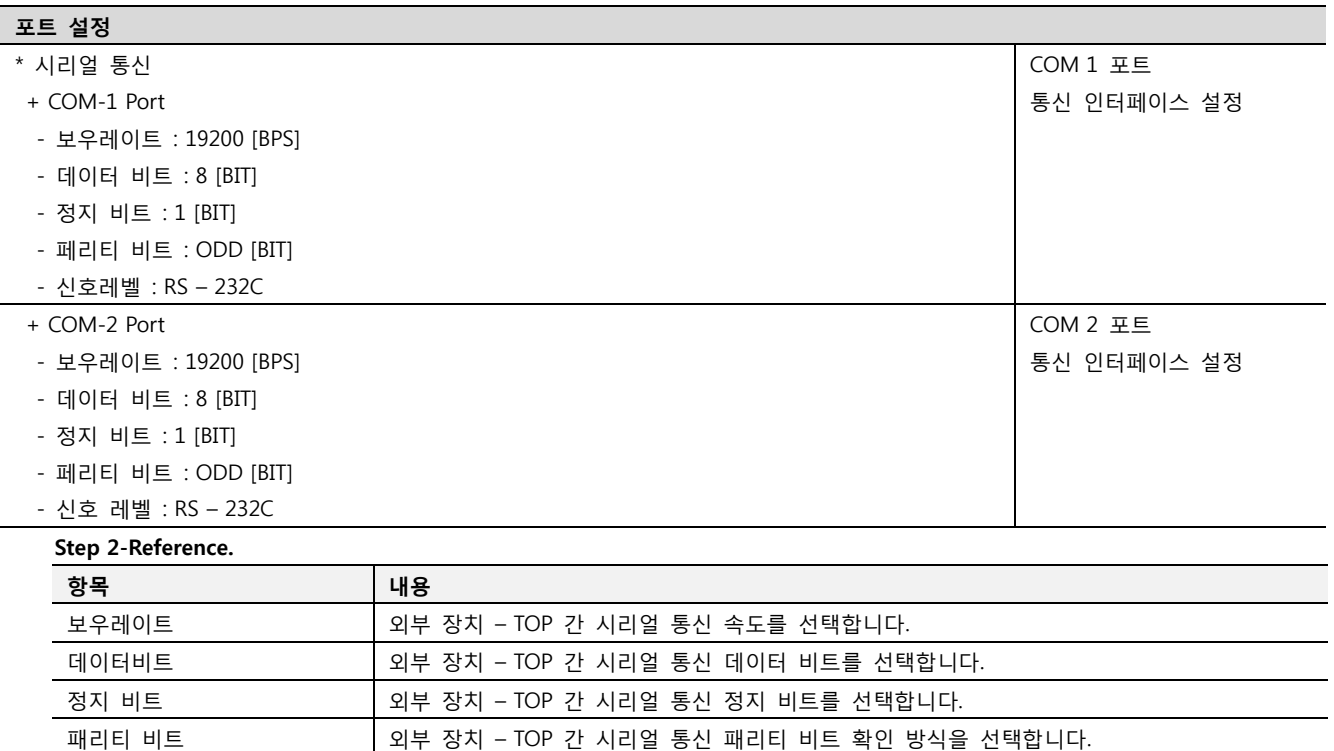

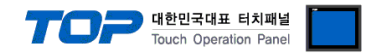

#### 4.3 통신 진단

■ TOP - 외부 장치 간 인터페이스 설정 상태를 확인

- TOP의 전원을 리셋 하면서 LCD 창의 상단을 클릭하여 메뉴 화면으로 이동한다.

- [통신 설정] 에서 사용 하고자 하는 포트[ COM 2 or COM 1 ] 설정이 외부 기기의 설정 내용과 같은지 확인한다

■ 포트 통신 이상 유무 진 단

- PLC 설정 > TOP [ COM 2 혹은 COM 1 ] "통신 진단"의 버튼을 클릭한다.

- 화면 상에 Diagnostics 다이얼로그 박스가 팝업 되며, 박스의 3번 항에 표시된 내용에 따라 진단 상태를 판단한다.

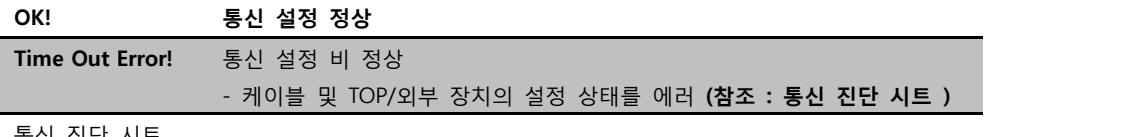

■ 통신 진단 시트

- 외부 단말기와 통신 연결에 문제가 있을 경우 아래 시트의 설정 내용을 확인 바랍니다.

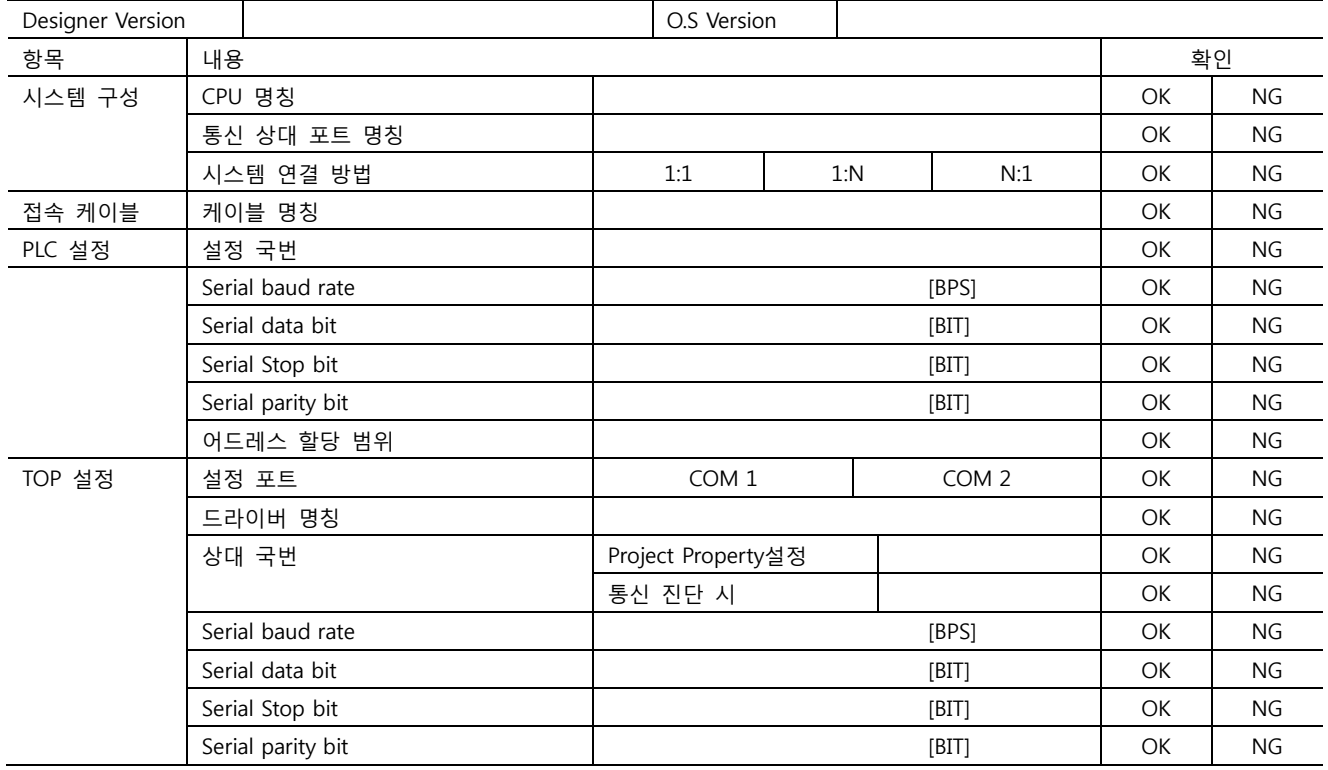

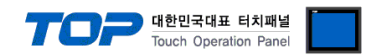

# 5. 케이블 표

본 Chapter는 TOP와 해당 기기 간 정상 통신을 위한 케이블 다이어그램을 소개 합니다. (본 절에서 설명되는 케이블 다이어그램은 "RS Automation, Inc."의 권장사항과 다를 수 있습니다)

#### <span id="page-11-0"></span>5.1 케이블 표 1

#### ■ 1:1 연결

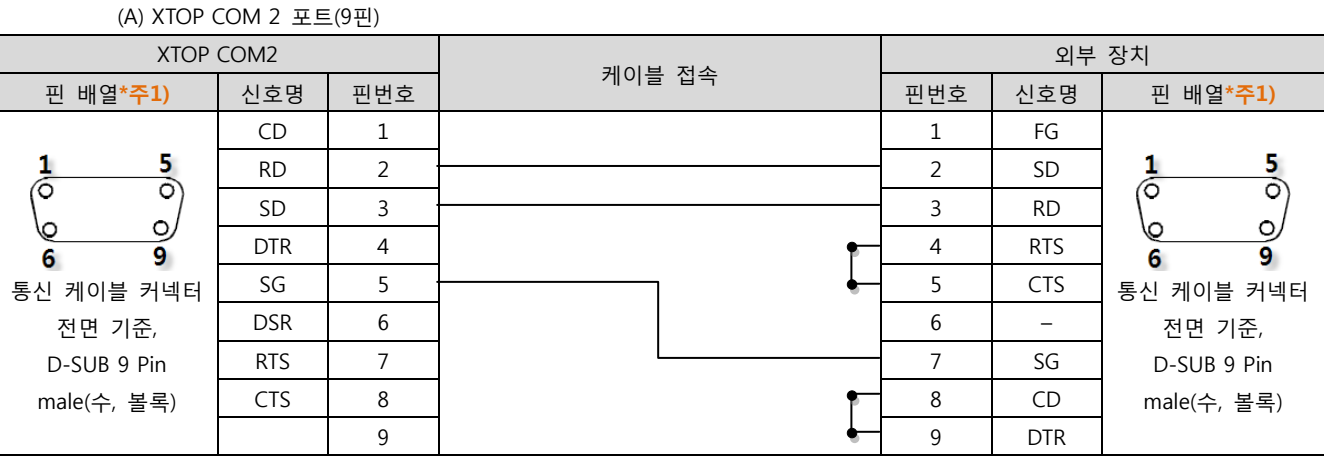

\*주1) 핀 배열은 케이블 접속 커넥터의 접속면에서 본 것 입니다.

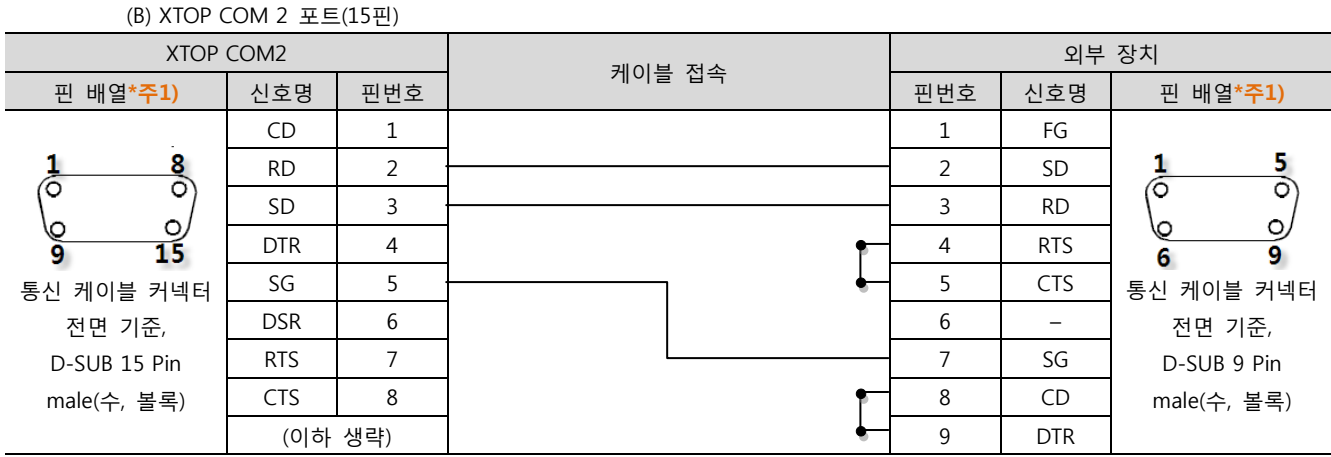

\*주1) 핀 배열은 케이블 접속 커넥터의 접속면에서 본 것 입니다.

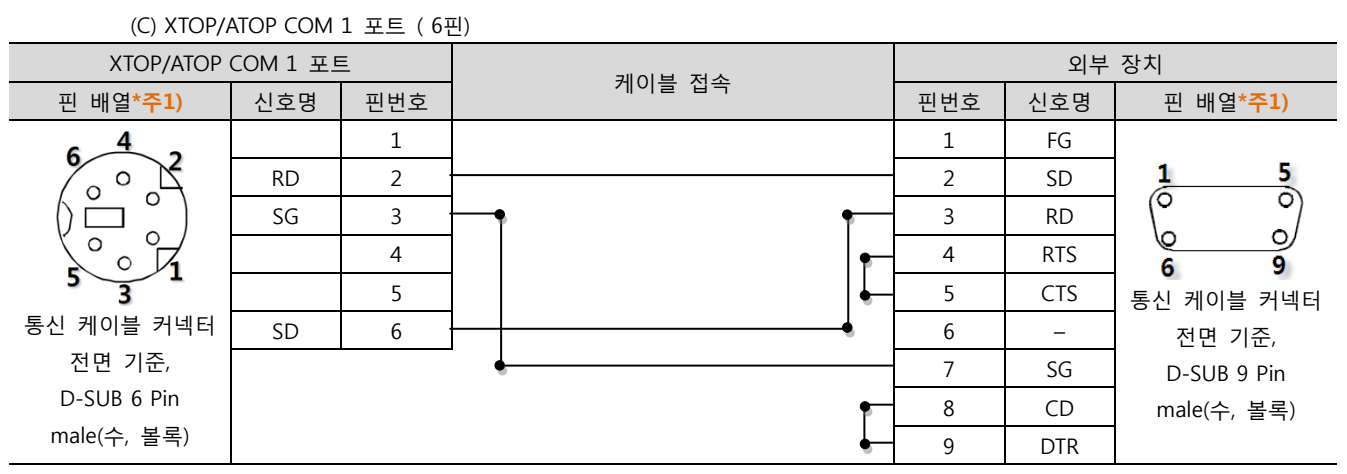

\*주1) 핀 배열은 케이블 접속 커넥터의 접속면에서 본 것 입니다.

#### <span id="page-11-1"></span>.2 케이블 표 2

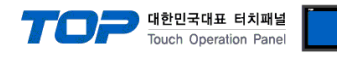

### ■ 1 : 1 연결

(A) XTOP COM 2 포트(9핀)

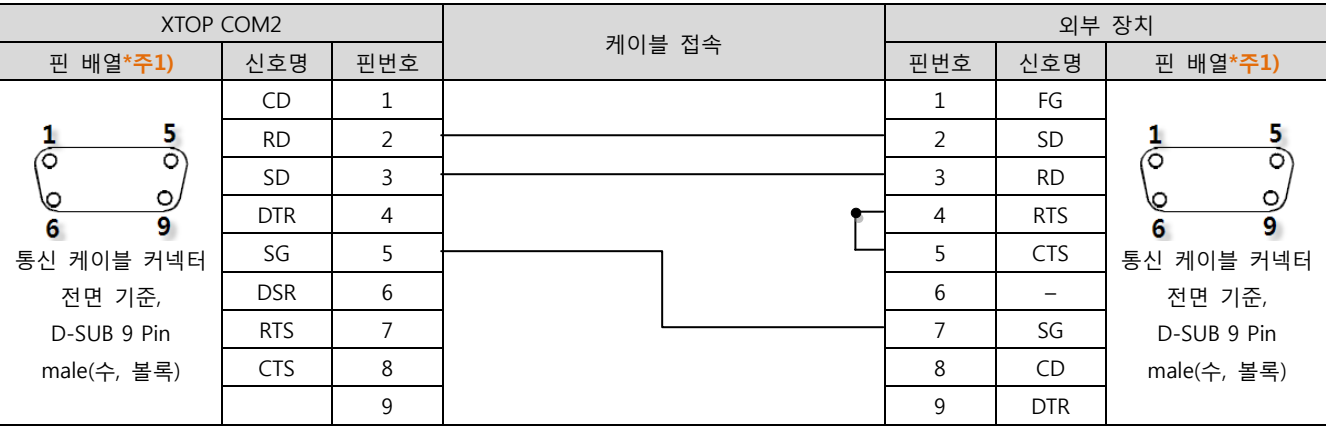

\*주1) 핀 배열은 케이블 접속 커넥터의 접속면에서 본 것 입니다.

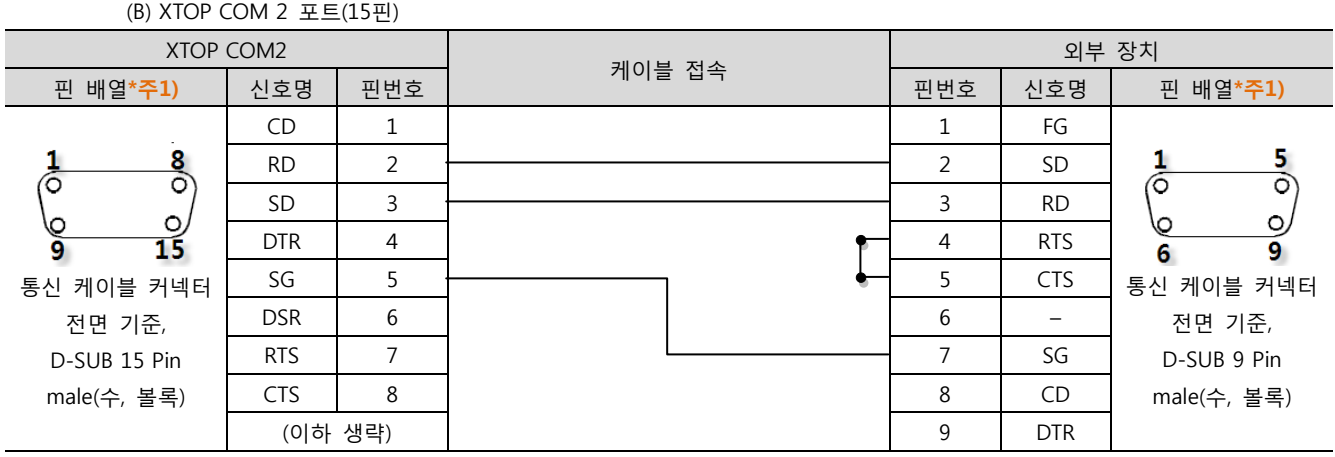

\*주1) 핀 배열은 케이블 접속 커넥터의 접속면에서 본 것 입니다.

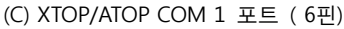

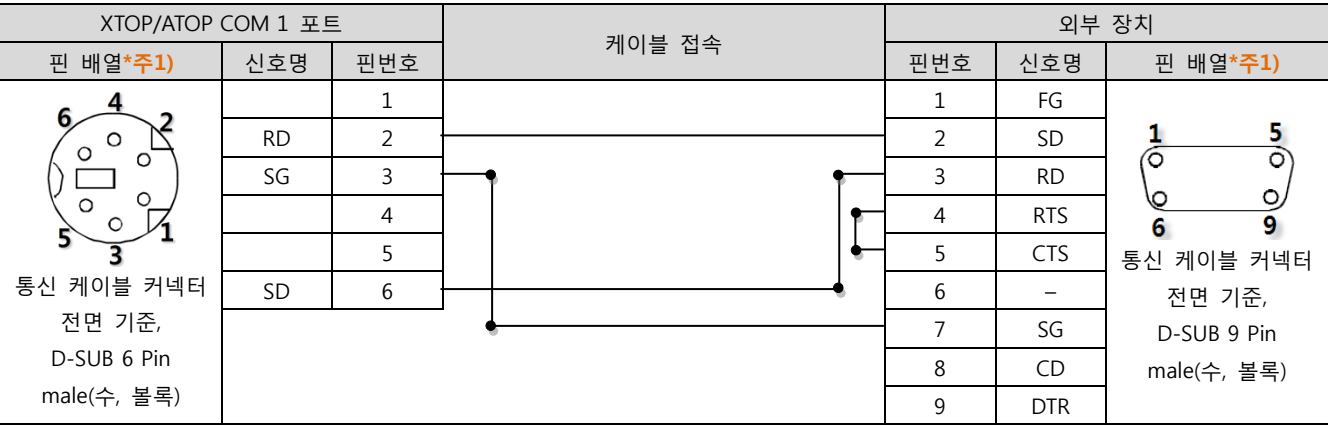

\*주1) 핀 배열은 케이블 접속 커넥터의 접속면에서 본 것 입니다.

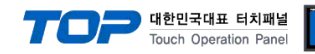

#### <span id="page-13-0"></span>5.3 케이블 표 3

#### ■ 1:1 연결

(A) XTOP COM 2 포트(9핀)

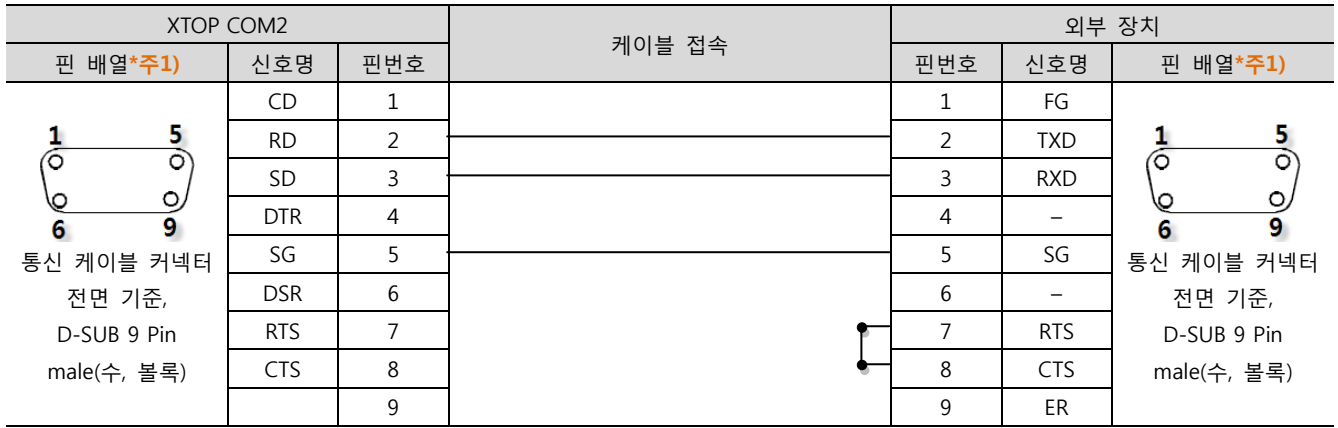

\*주1) 핀 배열은 케이블 접속 커넥터의 접속면에서 본 것 입니다.

#### (B) XTOP COM 2 포트(15핀)

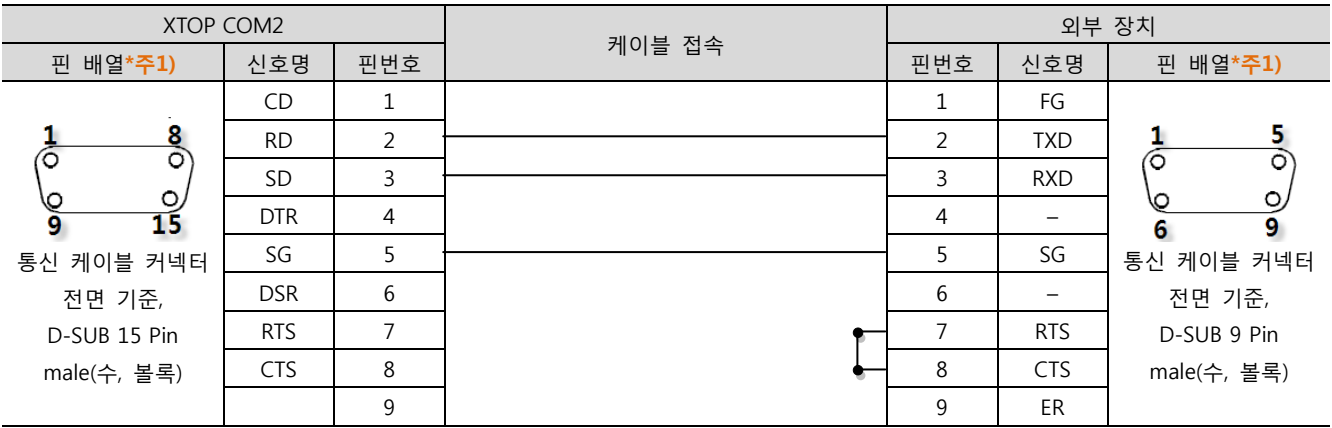

\*주1) 핀 배열은 케이블 접속 커넥터의 접속면에서 본 것 입니다.

#### (C) XTOP/ATOP COM 1 포트 ( 6핀)

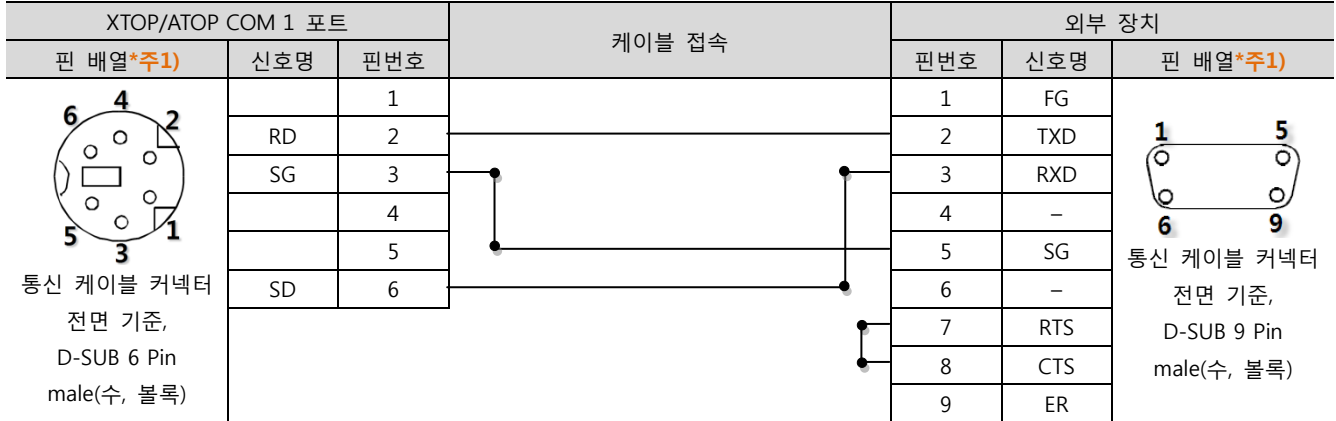

\*주1) 핀 배열은 케이블 접속 커넥터의 접속면에서 본 것 입니다.

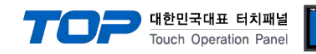

#### <span id="page-14-0"></span>5.4 케이블 표 4

■ 1:1 연결

(A) XTOP COM 2 포트(9핀)

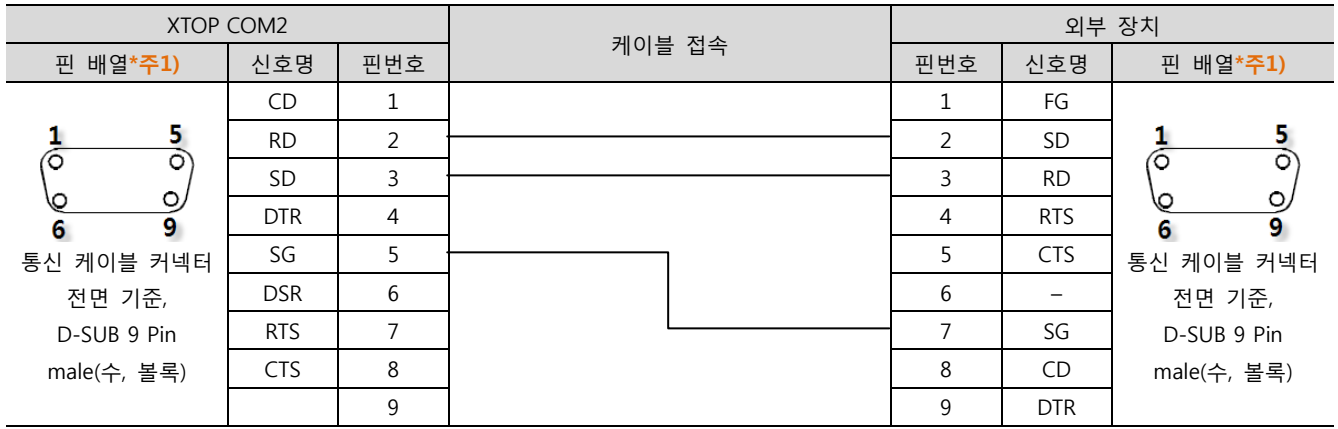

\*주1) 핀 배열은 케이블 접속 커넥터의 접속면에서 본 것 입니다.

(B) XTOP COM 2 포트(15핀)

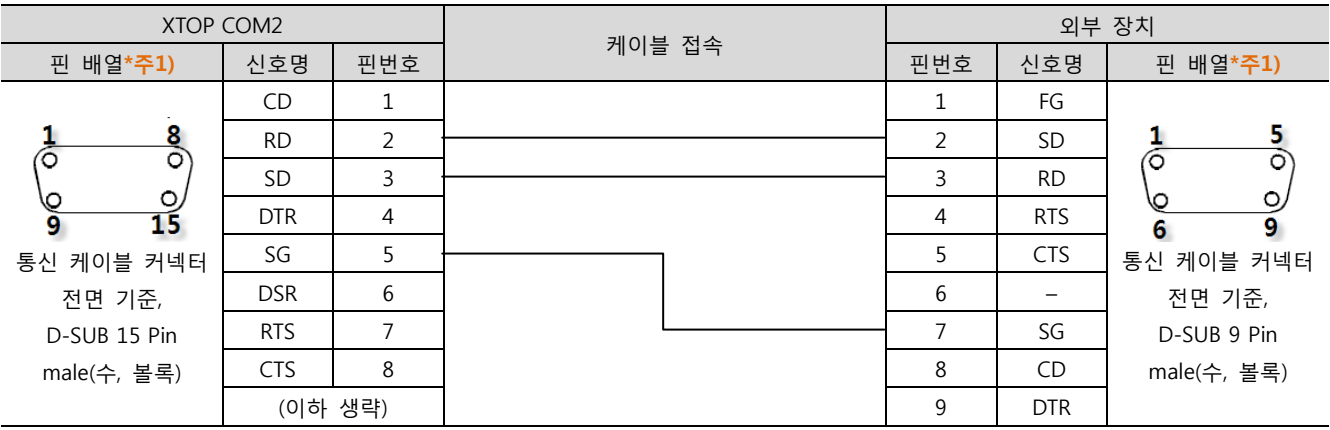

\*주1) 핀 배열은 케이블 접속 커넥터의 접속면에서 본 것 입니다.

#### (C) XTOP/ATOP COM 1 포트 ( 6핀)

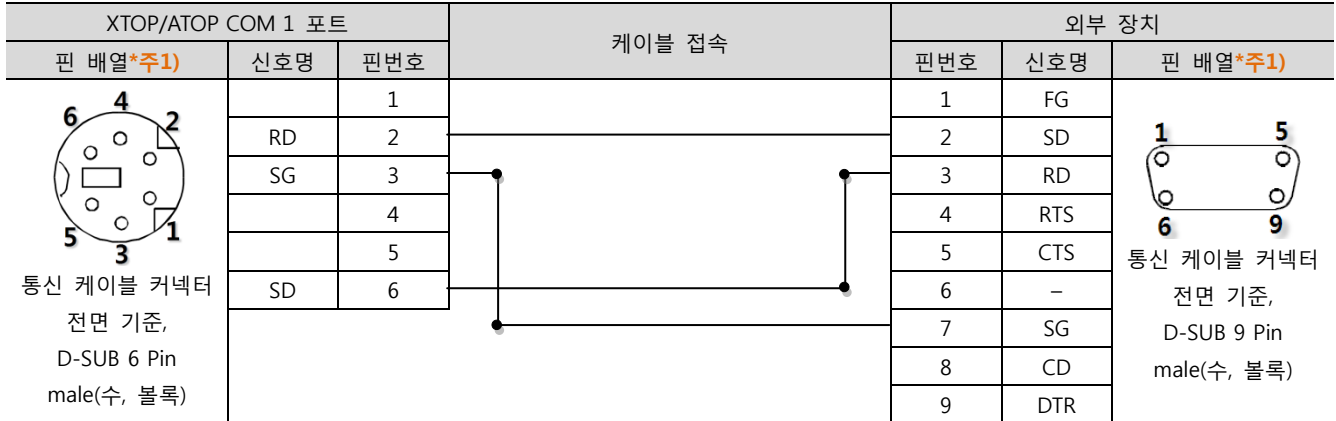

\*주1) 핀 배열은 케이블 접속 커넥터의 접속면에서 본 것 입니다.

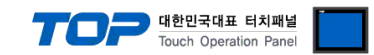

# 6. 지원 어드레스

#### TOP에서 사용 가능한 디바이스는 아래와 같습니다.

CPU 모듈 시리즈/타입에 따라 디바이스 범위(어드레스) 차이가 있을 수 있습니다. TOP 시리즈는 외부 장치 시리즈가 사용하는 최대 어드레스 범위를 지원합니다. 사용하고자 하는 장치가 지원하는 어드레스 범위를 벗어 나지 않도록 각 CPU 모듈 사용자 매뉴얼을 참조/주의 하십시오.

외부 장치 CPU 시리즈/기종에 따라 통신 가능 어드레스 범위가 상이합니다. 해당 외부기기의 제품 매 뉴얼에서 TOP와 통신 가능한 어드레스를 확인 바랍니다.

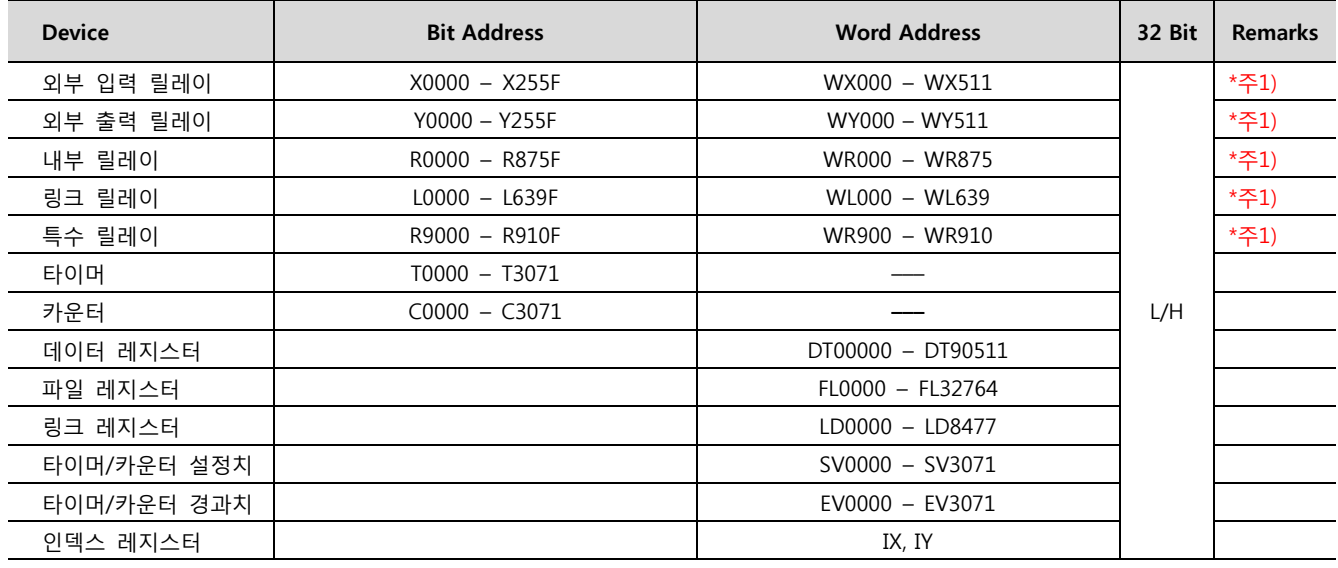

\*주1) 비트 어드레스로 사용 시, 비트 위치를 "0~F(16진수표기)"로 표기 합니다. 최 하위 자리 위의 자리는 10진 수 입니다.